## **BMB 415: Sr Sem: Molecular Machines**

## **Search with Confidence for Journal Articles**

- 1. Start at the library home page [\(lfc.edu/library\)](http://www.lakeforest.edu/library/) and click on the "Articles/Databases" tab.
- 2. Click "Popular Databases" or "Databases A-Z" to select one of the research databases listed below.
	- **Best Tip 1 Find keywords:** When you find one or more articles on your topic, note keywords in titles and abstracts; use these terms to get better search results.
	- **Best Tip 2 Follow the breadcrumbs:** When you find a good article, note the referenced articles, as well as newer articles citing that article (see "Times cited" in Web of Science and "Cited by" in Google Scholar and PubMed).
	- **Best Tip 2 Manipulate search terms:** Want to search 2 or more words as a phrase? Use quotes: "Crystal Structure" Want to search any of several terms? Use parentheses and OR: (esat-6 OR esxa) Want to search variations of a term? Use an asterisk: Structur\*
	- Web of Science scholarly articles on science and social science topics
		- Tip1 Click Search to get back to search
		- Tip2 To get free access to the full text of articles, click: 8 Free Full Text from Publisher Or **W** Look Up Full Text Or Find It G
		- Tip3 Sort by: Times Cited, Relevance, Date, etc.
		- Tip4 See citing (newer) articles: Click the Times Cited linked number
		- Tip5 See references: Click the article title (also to see Keywords)
		- Tip6 Email articles to yourself: Click the email icon  $\Box$  above.
	- **Google Scholar** scholarly research articles, books, and citations
		- Tip1 Off campus? Use [link.lakeforest.edu/googlescholar](https://link.lakeforest.edu/googlescholar)
		- Tip2 On the search results page, links on the right will lead to free full text.
		- Tip3 If there are no links on the right, under the article title, click  $\gg$  to see a link to "Check Lake Forest College," which will lead you to a populated interlibrary loan form.
		- Tip4 Below an article, click "Cited by" to see newer articles that referenced that article. Then, check the box and enter a term to see only citing articles that include that term.
		- Tip5 Get article citation: Below the article, click  $\sqrt{2}$
	- **PubMed** A U.S. government funded search engine of scholarly biomedical articles, many free to the public
		- Tip1 Use the library website links to PubMed or use [link.lakeforest.edu/pubmed](http://link.lakeforest.edu/pubmed) to get free access to articles via the  $\mathsf{Find}\ \mathsf{Id}$  it  $\mathsf{G}$  button
		- Tip2 Click an article to see "Cited by"

## **Help with citing sources**

- o Zbib.org
- o "Ask a Librarian" [\(lfc.edu/library/ask\)](https://www.lakeforest.edu/library/ask.php) on the library web page emails reference librarians
- o The Reference desk in the library: M 9-5 & 7-10; Tu-Thu 9-5; F 9-3; Sunday: 1-5 & 6-9

This guide was last revised January 21, 2019. Check for a new revision at lf[c.edu/live/files/4695-bmb415](https://www.lakeforest.edu/live/files/4695-bmb415)

Kopernio

## Web of Science

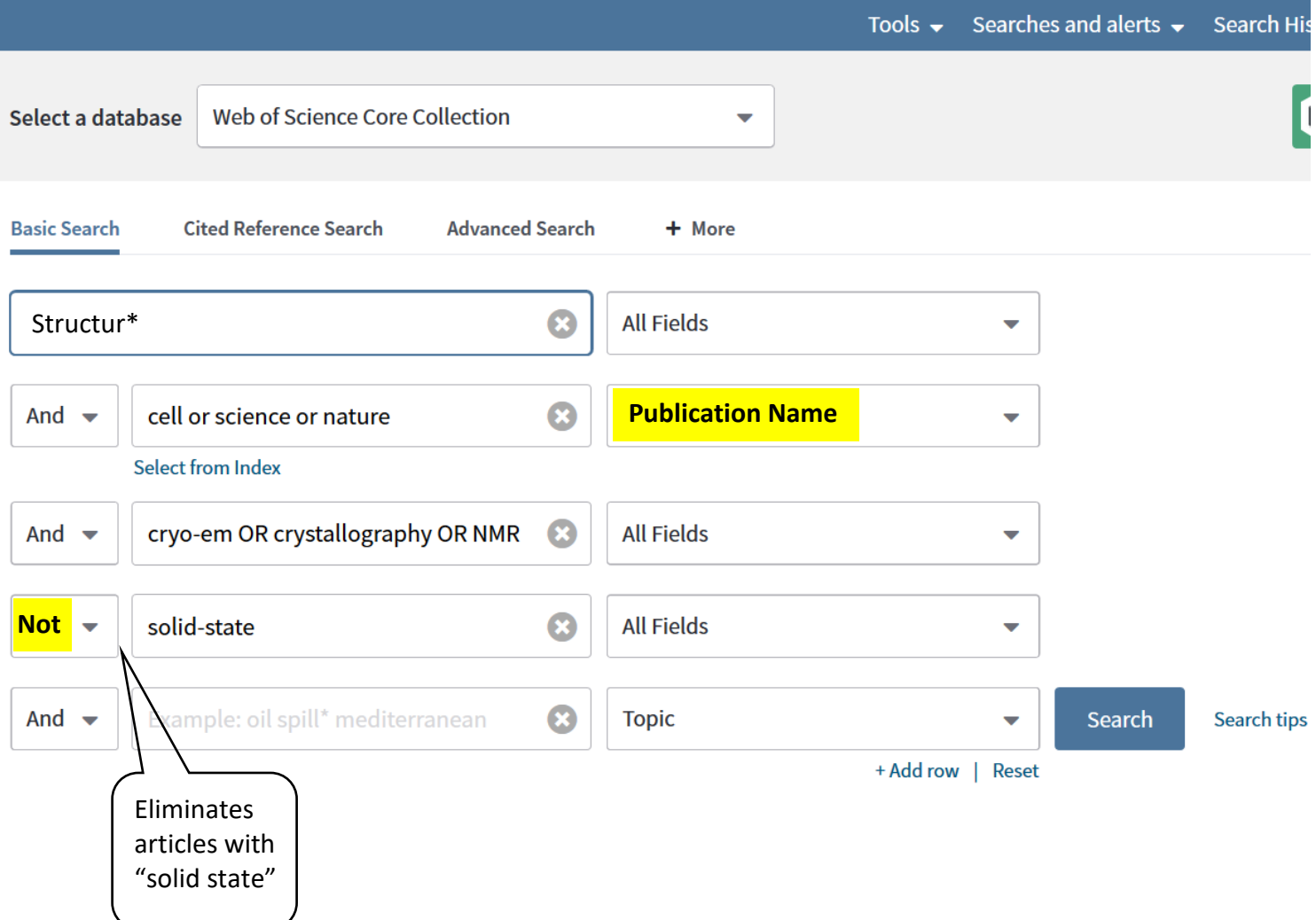